## Windchill® Part Creation **Utility Administrator's Guide** Windchill® 10.0 M050 Windchill PDMLink™ 10.0 M050 Pro/INTRALINK® 10.0 M050

#### Copyright © 2014 PTC Inc. and/or Its Subsidiary Companies. All Rights Reserved.

User and training guides and related documentation from PTC Inc. and its subsidiary companies (collectively "PTC") are subject to the copyright laws of the United States and other countries and are provided under a license agreement that restricts copying, disclosure, and use of such documentation. PTC hereby grants to the licensed software user the right to make copies in printed form of this documentation if provided on software media, but only for internal/personal use and in accordance with the license agreement under which the applicable software is licensed. Any copy made shall include the PTC copyright notice and any other proprietary notice provided by PTC. Training materials may not be copied without the express written consent of PTC. This documentation may not be disclosed, transferred, modified, or reduced to any form, including electronic media, or transmitted or made publicly available by any means without the prior written consent of PTC and no authorization is granted to make copies for such purposes.

Information described herein is furnished for general information only, is subject to change without notice, and should not be construed as a warranty or commitment by PTC. PTC assumes no responsibility or liability for any errors or inaccuracies that may appear in this document.

The software described in this document is provided under written license agreement, contains valuable trade secrets and proprietary information, and is protected by the copyright laws of the United States and other countries. It may not be copied or distributed in any form or medium, disclosed to third parties, or used in any manner not provided for in the software licenses agreement except with written prior approval from PTC.

UNAUTHORIZED USE OF SOFTWARE OR ITS DOCUMENTATION CAN RESULT IN CIVIL DAMAGES AND CRIMINAL PROSECUTION. PTC regards software piracy as the crime it is, and we view offenders accordingly. We do not tolerate the piracy of PTC software products, and we pursue (both civilly and criminally) those who do so using all legal means available, including public and private surveillance resources. As part of these efforts, PTC uses data monitoring and scouring technologies to obtain and transmit data on users of illegal copies of our software. This data collection is not performed on users of legally licensed software from PTC and its authorized distributors. If you are using an illegal copy of our software and do not consent to the collection and transmission of such data (including to the United States), cease using the illegal version, and contact PTC to obtain a legally licensed copy.

Important Copyright, Trademark, Patent, and Licensing Information: See the About Box, or copyright notice, of your PTC software.

#### UNITED STATES GOVERNMENT RESTRICTED RIGHTS LEGEND

This document and the software described herein are Commercial Computer Documentation and Software, pursuant to FAR 12.212(a)-(b) (OCT'95) or DFARS 227.7202-1(a) and 227.7202-3(a) (JUN'95), and are provided to the US Government under a limited commercial license only. For procurements predating the above clauses, use, duplication, or disclosure by the Government is subject to the restrictions set forth in subparagraph (c)(1)(ii) of the Rights in Technical Data and Computer Software Clause at DFARS 252.227-7013 (OCT'88) or Commercial Computer Software-Restricted Rights at FAR 52.227-19(c)(1)-(2) (JUN'87), as applicable. 01012014

PTC Inc., 140 Kendrick Street, Needham, MA 02494 USA

# **Contents**

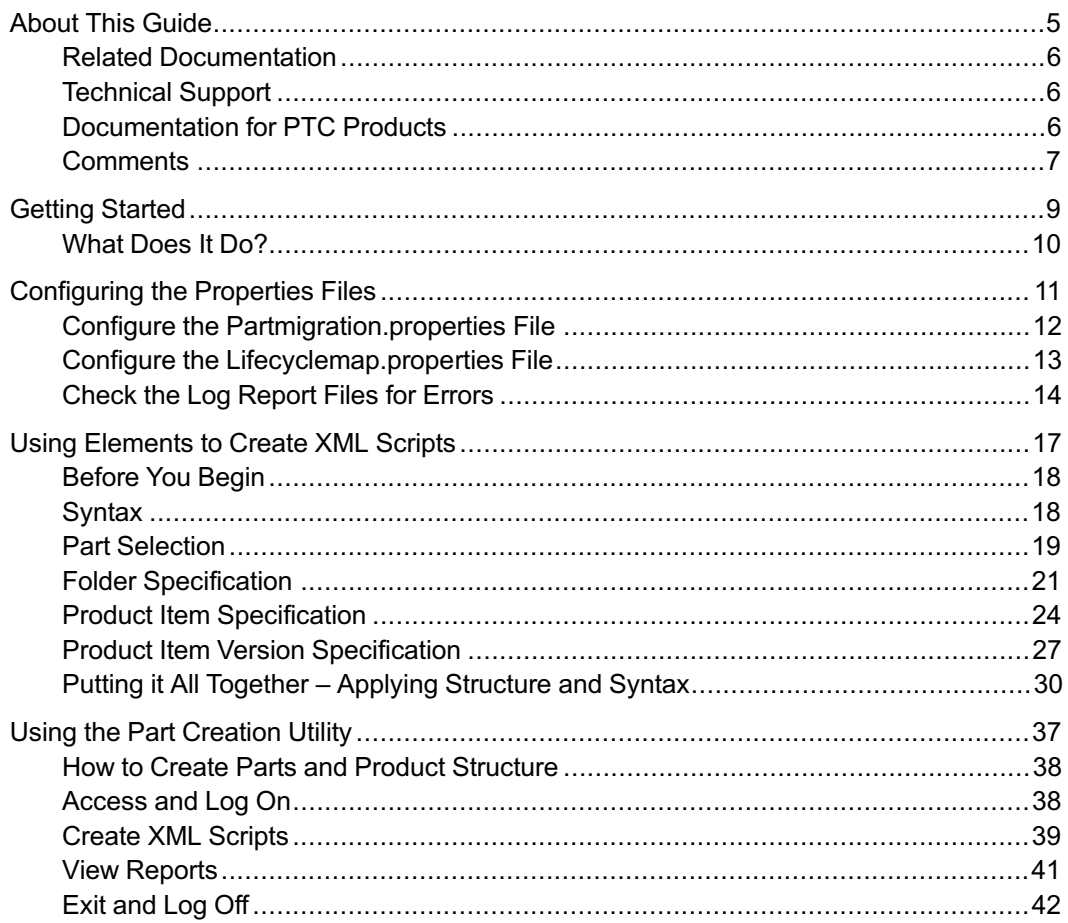

1

# About This Guide

<span id="page-4-0"></span>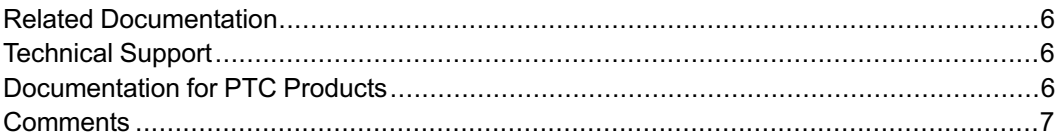

The Windchill Part Creation Tool Administrator's and User's Guide describes how to use the Part Creation Utility to bulk create WTParts related to previously existing CAD documents, and build product structures based on a set of rules configured by the user.

# <span id="page-5-0"></span>**Related Documentation**

The following documentation may be helpful to read and understand:

#### **General Documentation**

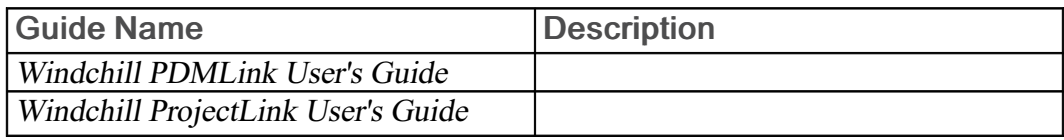

If books are not installed on your system, see your system administrator.

# <span id="page-5-1"></span>**Technical Support**

Contact PTC Technical Support through the PTC website, or by phone, email, or fax if you encounter problems using this product or the product documentation. The PTC eSupport portal provides the resources and tools to support your PTC Windchill implementation:

<https://www.ptc.com/appserver/cs/portal/>

For complete details, see the PTC Customer Service Guide:

<http://www.ptc.com/appserver/support/csguide/csguide.jsp>

You must have a Service Contract Number (SCN) before you can receive technical support. If you do not know your SCN, see "Preparing to contact TS" on the Processes tab of the PTC Customer Support Guide for information about how to locate it.

# <span id="page-5-2"></span>Documentation for PTC Products

You can access PTC documentation using the following resources:

- Windchill Help Center—The Windchill Help Center includes all Windchill documentation. You can browse the entire documentation set, or use the search capability to perform a keyword search. To access the Windchill Help Center, you can:
	- $\circ$  Click any help icon  $\circ$  in Windchill
	- $\circ$  Select Help  $\triangleright$  Windchill Help Center from the Quick Links menu at the top right of any Windchill page
	- Use the following link to access all PTC help centers:

<https://www.ptc.com/appserver/cs/help/help.jsp>

**Reference Documents** website—The Reference Documents website is a library of all PTC guides:

<http://www.ptc.com/appserver/cs/doc/refdoc.jsp>

A Service Contract Number (SCN) is required to access the PTC documentation from the Reference Documents website. If you do not know your SCN, see "Preparing to contact TS" on the **Processes** tab of the PTC Customer Support Guide for information about how to locate it:

<http://www.ptc.com/appserver/support/csguide/csguide.jsp>

When you enter a keyword in the **Search Our Knowledge** field on the PTC eSupport portal, your search results include both knowledge base articles and PDF guides.

## <span id="page-6-0"></span>**Comments**

PTC welcomes your suggestions and comments on its documentation. To submit your feedback, you can:

- Send an email to documentation  $@ptc.com$ . To help us more quickly address your concern, include the name of the PTC product and its release number with your comments. If your comments are about a specific help topic or book, include the title.
- Click the PTC help center feedback icon  $\frac{PC}{C}$  in the Windchill Help Center toolbar and complete the feedback form. The title of the help topic you were viewing when you clicked the icon is automatically included with your feedback.

# 2

# Getting Started

<span id="page-8-0"></span>[What Does It Do? ......................................................................................................10](#page-9-0)

This section provides an overview of the Part Creation Utility.

# <span id="page-9-0"></span>What Does It Do?

The Windchill Part Creation Utility is used to bulk create WTParts related to previously existing CAD documents and build product structures based on a set of rules configured by the user.

This utility might be used as a post Pro/INTRALINK 3.x migration to PDMLink, a Pro/INTRALINK 8+ upgrade to PDMLink, or an existing PDMLink customer that has only been using the system for CAD data management to date and now wants to introduce WTParts and products structure into PDMLink.

If you have migrated Pro/INTRALINK data to a Windchill PDMLink target system, you can use the Windchill PDMLink Part Creation utility to selectively decide which of your migrated CAD Documents should be made into WTParts.

In its default configuration, the Part Creation utility does not search for CAD documents. The PartCreation.xml files MUST be created or changed for every system before the tool is run.

When using the Windchill Part Creation utility, you can select objects based on the following criteria:

- CAD document authoring application
- Document type
- CAD document name
- CAD document number
- Attribute value
- Release level
- Folder location

Bulk creating WTParts is a three-step process:

- Begin by configuring the properties files.
- Use elements to create XML scripts.
- Complete the process by using the Part Creation Utility to build parts and product structure for selected EPM documentation and EPM document iterations.

3

# <span id="page-10-0"></span>**Configuring the Properties Files**

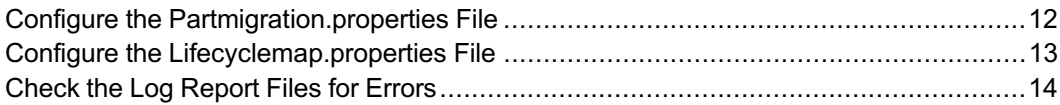

Review and setup the following information in the proimigration.properties file located in the <Windchill> directory. For example,

<Windchill>\codebase\com\ptc\windchill\pdmlink \proimigration

These files MUST be configured before working with the Part Creation tool.

# <span id="page-11-0"></span>Configure the Partmigration.properties **File**

The partmigration.properties file can be modified to update the property values that the system assigns to parts created by the Part Creation tool.

The partmigration.properties file can be found in the following directory:

```
<Windchill>\codebase\com\ptc\windchill\pdmlink
\proimigration
```
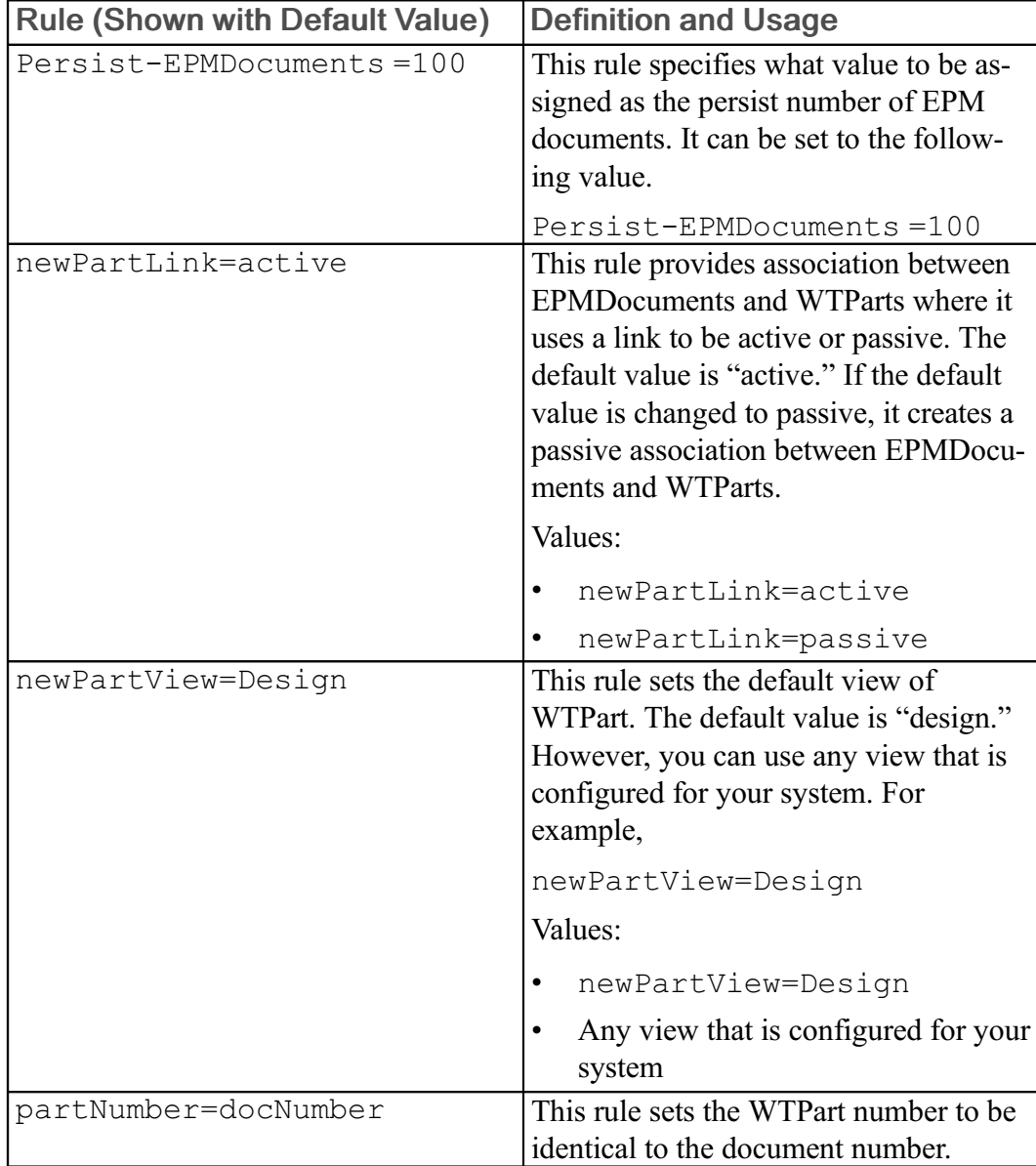

The table below lists the rules and definitions of the partmigration.properties file.

![](_page_12_Picture_184.jpeg)

## <span id="page-12-0"></span>Configure the Lifecyclemap.properties File

The lifecycle.map properties is used to assign lifecycle to WTPart which gets created using this tool. All the relevant states of lifecycle gets attached to WTPart. It is necessary that the mappings be specified in this file.

The lifecyclemap.properties file can be found in the following directory:

```
<Windchill>\codebase\com\ptc\windchill\pdmlink
\proimigration
```
#### **Note**

- If a lifecycle mapping is not found in this file, the lifecycle and state for newly created part is determined by the object initialization rule for the part.
- If lifecycle mapping does not exist in this file and if the CAD-document has lifecycle mapping, an exception may occur when using the Part Creation tool if the lifecyclemap.properties is NOT mapped properly.

The table below lists the rules and definitions of the lifecyclemap.properties file.

![](_page_13_Picture_275.jpeg)

# <span id="page-13-0"></span>Check the Log Report Files for Errors

During WTPart migration, log reports are generated using the logging.properties and debug.properties files.

These files and the log report files can be found in the following directory:

```
<Windchill>\codebase\com\ptc\windchill\pdmlink
\proimigration
```
The Proimigration logging tool reads relevant log file configuration information at runtime from the logging.properties file.

The logging.properties file accesses the debug.properties file for the debug% SYSTEM=1 entry. If this entry is greater than -1, logging is enabled at all severity levels, and debug level and above are outputted to a debug log file.

The proibaseline.log file contains all log statements at the debug level and up and contains the severity level. This file can be appended. For example,

```
log%base.append=
truelog%baseline.file=$(wt.log.dir)$(dir.sep)proibaseline.log
log%baseline.severity=3
```
The proibasedebug.log file contains all log statements at the debug level and up. It doesn't contain a severity level. This file can be appended. For example,

log%baseline debug.append=true log%baseline debug.file=\$(wt.logs.dir)\$(dir.sep)proibaselinedebug.log

# 4

# <span id="page-16-0"></span>**Using Elements to Create XML Scripts**

![](_page_16_Picture_49.jpeg)

This section describes how to create and use elements to create XML scripts for the Windchill Part Creation utility.

# <span id="page-17-0"></span>Before You Begin

At its simplest part selection is determined by criteria defined in an XML file which contains one or many PartAction elements. This XML file is used by the part creation tool at runtime and parts are created according to the rules laid out within the PartAction elements.

It is best to think of the PartAction element as a filter that selects the CAD Documents you want and weeds out the ones that you don't want. The PartAction Element contains the Folder Specification (FolderSpec), the Product Item Specification (PISpec) and the Product Item Version Specification (PIVSpec) elements.

The FolderSpec, PISpec and PIVSpec elements allow you to filter CAD Documents by folder location, product item attributes and product item version attributes.

The part selection criteria are comprised of a number of named elements organized into a nested hierarchy. The figure below shows the major parts of that hierarchy and how they fit together.

![](_page_17_Figure_5.jpeg)

# <span id="page-17-1"></span>**Syntax**

As an XML document, the part specification is comprised of one or more named elements organized into a nested hierarchy. An element is an opening tag, some data and a closing tag. A tag is an element name preceded by a less-than symbol  $(\le)$  and followed by a greater-than  $(\ge)$  symbol. For any given element, the name of the opening tag must match that of the closing tag. A closing tag is identical to an

opening tag except the less-than symbol is immediately followed by a forwardslash  $(\le)$ . Tag names are case-sensitive and should use the same case as defined in the DTD file.

![](_page_18_Figure_1.jpeg)

#### **Note**

Some elements (such as <FolderCondition>, <PICondition> and <PIVCondition>) contain no data between the opening and closing tags. As such, you can end these opening tags with "/>" and leave out the closing tag all together. For example,

```
<PICondition Lookup= "name" Operator= "equal"
Value="bishop_b.asm"> </PICondition>
```
#### Is the same as, or becomes:

<PICondition Lookup= "name" Operator= "equal" Value= "bishop\_b.asm"/>

## <span id="page-18-0"></span>**Part Selection**

Part Selection allows you to select CAD Documents by specific folder locations using the <specifier>, <FolderCriteria> and <PartAction> elements.

### The <specifier> Element

The <specifier> tag is a container for all of the part action elements within the part specification. The <specifier> tag is the very first tag in the part specification definition and the </specifier> is the very last. All other elements in the part selection criteria reside between the two <specifier> tags.

#### Usage Example:

![](_page_18_Figure_12.jpeg)

## The <PartAction> Element

The <PartAction> element can contain three elements that are used to filter and select your CAD Documents. These elements are the FolderSpec, the PISpec and the PIVSpec. The <PartAction> element MUST contain at least one of these elements or a combination of several. It is important to note that you cannot use any single element more than once in the <PartAction> element.

The <PartAction> tag defines whether or not the system creates or does not create a part for the CAD documents. PartAction also specifies which class of WTPart to create from the selected CAD Documents.

![](_page_19_Picture_201.jpeg)

![](_page_20_Picture_169.jpeg)

The following <PartAction> statement specifies that the system should create WTParts of the class "wt.part.WTPart" for any CAD Document selected by the criteria contained within the <PartAction> element.

```
<specifier>
<PartAction Class="wt.part.WTPart">
.
```
</PartAction>

.

</specifier>

The following <PartAction> statement specifies that the system should not create WTParts for any CAD Document selected by the criteria contained within the <PartAction> element.

![](_page_20_Figure_7.jpeg)

## <span id="page-20-0"></span>**Folder Specification**

The Folder Specification allows you to select CAD Documents by specific folder locations using the <FolderSpec>, <FolderCriteria> and <FolderCondition> elements.

## The <FolderSpec> Element

The <FolderSpec> element is a container in which one or more <FolderCriteria> elements reside. The <FolderSpec> element allows you to enter criteria for selecting CAD Documents based on one or many folder locations. This element contains both the <FolderCriteria> and the <FolderCondition> tags.

![](_page_21_Picture_140.jpeg)

The <FolderSpec> tag uses the following attribute.

#### Usage Example:

```
<FolderSpec CriteriaJoin="Or">
```

```
.
.
```

```
</FolderSpec>
```
## The <FolderCriteria> Element

The <FolderCriteria> element is a container for all of the individual <FolderCondition> elements in the <FolderSpec>. You can create multiple <FolderCriteria> elements with in the <FolderSpec> element.

![](_page_21_Picture_141.jpeg)

![](_page_22_Picture_123.jpeg)

The following <FolderCriteria> statement specifies that the system should select CAD Documents that meet any of the conditions contained with in multiple <FolderCondition> elements.

<FolderCriteria ConditionJoin="Or">

```
.
.
</FolderCriteria>
```
## The <FolderCondition><FolderCondition> Element

The <FolderCondition> element specifies an individual folder location in which you want to select (or not select) CAD Documents.

![](_page_22_Picture_124.jpeg)

Values:

- "equal"-indicates that selected CAD Documents must have a location that is equal to the specified value.
- "notEqual"-indicates that selected CAD Documents must have a location that is not equal to the specified value.

The following <FolderCondition> statement specifies that the system should select any CAD Document that does not have folder location of "/Default/Design". Additionally the <FolderCondition> statement specifies that corresponding parts should be created in someProduct context in the SomeOrg organization.

```
<FolderCondition Operator="notEqual" Value="/Default/Design"
Context="/wt.inf.container.OrgContainer=SomeOrg/
wt.pdmlink.PDMLinkProduct=someProduct"/>
```
# <span id="page-23-0"></span>**Product Item Specification**

The Product Item Specification allows you to select CAD Documents based on Product Item criteria using the <PISpec>, <PICriteria> and <PIVCondition> elements.

```
<PISpec>
<PICriteria>
AttrCondition>
.
</AttrCondition>
</PICriteria>
</PISpec>
```
## The <PISpec> Element

The <PISpec> element is a container in which one or more <PICriteria> elements reside. The <PISpec> element uses the following attribute.

![](_page_23_Picture_148.jpeg)

![](_page_24_Picture_137.jpeg)

The following <PISpec> statement specifies that the system should select CAD Documents that meet any of the conditions contained with in multiple <PICriteria> elements.

```
<PISpec CriteriaJoin= "Or">
.
.
</PISpec>
```
## The <PICriteria> Element

The <PICriteria> element is a container for all of the individual <PICondition> elements in the <PISpec>. You can create multiple <PICriteria> elements with in the <PISpec> element. The <PICriteria> element uses the following attribute.

![](_page_24_Picture_138.jpeg)

The following <PICriteria> statement specifies that the system should select CAD Documents that meet any of the conditions contained within multiple <AttrCondition> elements.

```
<PISpec>
<PICriteria ConditionJoin = "Or">
.
</PICriteria>
</PISpec>
```
## The <PICondition> Element

The <PICondition> tag contains the individual conditions under which a particular product item should be selected. The <PICondition> element has the following attributes.

![](_page_25_Picture_169.jpeg)

![](_page_26_Picture_139.jpeg)

The following <PICondition> statement specifies that the system should select PIs with the name of bishop b.asm.

```
<PI'Condition Lookup= "name Operator= "equal">
Value= "bishop_b.asm">
```
# <span id="page-26-0"></span>**Product Item Version Specification**

The Product Item Version (PIV) Specification allows you to select CAD Documents based on PIV criteria using the <PIVSpec>, <PIVCriteria> and <PIVCondition> elements.

## The <PIVSpec> Element

The <PIVSpec> element is a container in which one or more <PIVCriteria> elements reside. The <PIVSpec> element contains both the <PIVCriteria> and the <PIVCondition> tags. The <PIVSpec> tag uses the following attribute.

![](_page_26_Picture_140.jpeg)

![](_page_27_Picture_160.jpeg)

The following <PIVSpec> statement specifies that the system should select CAD Documents that meet any of the conditions contained with in multiple <PIVCriteria> elements.

```
<PIVSpec CriteriaJoin = "Or">
```
. </PIVSpec>

## The <PIVCriteria> Element

The <PIVCriteria> element is a container for all of the individual <PIVCondition> and <AttrCondition> elements in the <PIVSpec>. You can create multiple <PIVCriteria> elements with in the <PIVSpec> element.

![](_page_27_Picture_161.jpeg)

Usage Example:

The following <PIVCriteria> statement specifies that the system should select CAD Documents that meet any of the conditions contained with in multiple <PIVCondition> elements.

```
<PIVSpec>
<PIVCriteriaConditionJoin = "Or">
```
. </PIVCriteria> </PIVSpec>

.

## The <PIVCondition> Element

The <PIVCondition> tag contains the individual conditions under which a particular product item version should be selected.

![](_page_28_Picture_179.jpeg)

![](_page_29_Picture_160.jpeg)

The following <PIVCondition> statement specifies that the system should select the latest version, specific and all.

```
<PIVCondition Version= "Latest"/>
<PIVCondition Version= "specific" Value="A"/>
<PIVCondition Version= "all "/>
```
# <span id="page-29-0"></span>Putting it All Together – Applying **Structure and Syntax**

This section explains how the part selection criteria is structured. You can now start to put the structure and the syntax together into your own part selection criteria.

By default, the Part Creation select specification file is set up to create WTParts for each and every Creo Elements Pro Part and Assembly that the system migrates. The default part selection criteria for creating WTParts is located at:

codebase\src\com\ptc\windchill\pdmlink\proimigration\server\xml

In order to create customized part selection criteria, you must modify this file. This is an XML file and can be edited with a standard text editor. When opened, the part selection criteria should look as follows:

```
<specifier>
   <PartAction Class="wt.part.WTPart">
     <PISpec CriteriaJoin="Or">
         <PICriteria ConditionJoin="Or">
            <PICondition Lookup="type_def"
            Operator="equal" Value="Part"/>
            <PICondition Lookup="type_def"
           Operator="equal" Value="Assembly"/>
         </PICriteria>
      </PISpec>
  </PartAction>
</specifier>
<?xml version="1.0 encoding="UTF-8"?>
<! --
```
#### **Note**

When editing this file, keep in mind that the  $\leq$ PartAction $\geq$  element can contain the following combinations of elements:

- •FolderSpec, PISpec, PIVSpec
- FolderSpec, PISpec
- FolderSpec, PIVSpecPISpec, PIVSpec
- FolderSpec
- PISpec
- PIVSpec

### **Examples of Common PartAction Criteria**

The following section contains examples of common PartAction criteria. Each example contains a table to explain important condition statements in the coding sample.

#### Example 1: Creating a WTPart for CAD Documents with the **Following Attributes**

For example, enter the following XML script to create a WTPart for all CAD documents whose PIs are a Creo Elements Pro part or assembly, and those CAD documents have the attribute (UDA) "ERP State" whose value is "Released."

```
<<PartAction Create="True", Class="wt.part.WTPart">
   <PISpec>
      <PISpec CriteriaJoin="And">
         <PICriteria ConditionJoin="And">
         <AttrCondition AttrName="number" Operator="notEqual"
        Value="0-0-0" AttrTypeIsDate = "false"/>
      </PICriteria>
     <PISpec>
   </PartAction>
</PartAction>
```
<?xml version="1.0 encoding="UTF-8"?>  $<$  !  $--$ 

![](_page_31_Picture_211.jpeg)

## **Examples of Common Part Selection Criteria**

The following section contains examples of specific part selection criteria. Each example contains a table to explain important condition statements in the coding sample.

#### Example 1: Selecting Singular CAD Documents with the **Following Attributes**

Here is an example XML script where the part selection criteria only selects CAD documents with the following attributes.

- Latest CAD document with a release level of "Released"
- In the folder "Root Folder/Ready to be Released"

```
<Specifier>
   <PartAction Class="wt.part.WTPart">
     <FolderSpec CriteriaJoin="And">
         <FolderCriteria ConditionJoin="And">
            <FolderCondition Lookup= "Fullpath"
             Operator="equal" Value="Root
             Folder/Ready_to_be_released"/>
         </FolderCriteria>
      </FolderSpec>
      <PIVSpec CriteriaJoin="Or">
        <PIVCriteria ConditionJoin="And">
            <PIVCondition Version= "Latest"/>
      </PIVCriteria>
      </PIVSpec>
   </PartAction>
</Specifier>
<?xml version="1.0 encoding="UTF-8"?>
< 1 - -
```
#### **Note**

The WTParts to be created in this example will be Standard WTParts. They are not end items and will not be traced.

| Where                                                                         | <b>Indicates</b>                  |
|-------------------------------------------------------------------------------|-----------------------------------|
| <foldercondition lookup<="" td=""><td>The folder name.</td></foldercondition> | The folder name.                  |
| ="Full path" Operator=                                                        |                                   |
| "equal"Value="RootFolder                                                      |                                   |
| /Ready to be released"/>                                                      |                                   |
| <pivcondition version="Latest"></pivcondition> Only the latest CAD documents  |                                   |
|                                                                               | with a release level of Released. |

#### Example 2: Selecting Any CAD Documents with One or More of the Following Attributes

Here is an example XML script where the part selection criteria selects any CAD documents with one or more of the following attributes:

- Parts and Assemblies with a name like "Turbine".
- Latest CAD documents only.
- In the folder "Root Folder/Thermal\_Power\_Plant"

```
<Specifier>
   <PartAction Class="wt.part.WTPart">
      <FolderSpec CriteriaJoin="And">
         <FolderCriteria ConditionJoin="And">
            <FolderCondition Context= "Fullpath"
              Operator="equal" Value="Default
              /Thermal_Power_Plant"/>
         </FolderCriteria>
      </FolderSpec>
      <PISpec CriteriaJoin="Or">
         <PICriteria ConditionJoin="Or">
            <PICondition Lookup="name" Operator="equal"
             Value="Turbine*"/>
         </PICriteria>
      </PISpec>
      <PIVSpec CriteriaJoin="Or">
         <PIVCriteria ConditionJoin="And">
            <PIVCondition Version= "Latest"/>
         </PIVCriteria>
      </PIVSpec>
   </PartAction>
</Specifier>
<?xml version="1.0 encoding="UTF-8"?>
<! --
```
![](_page_32_Picture_261.jpeg)

![](_page_33_Picture_272.jpeg)

#### Example 3: Selecting and Deselecting CAD Documents with the Following Attributes

Here is an example XML script where the part selection criteria selects CAD documents with specific criteria and eliminates CAD documents with specific criteria.

For this example, All CAD documents with the following attributes are selected:

All CAD documents with a version of "A" and a version of "C"

For this example, All CAD documents with the following attributes are not selected (eliminated):

CAD documents in the folder "Root Folder/Back Up"

```
<Specifier>
   <PartAction Class="wt.part.WTPart">
     <PIVSpec CriteriaJoin="Or">
         <PIVCriteria ConditionJoin="And">
            <PIVCondition Version= "specific" Value="A"/>
            <PIVCondition Version= "specific" Value= "C"/>
          </PIVCriteria>
      </PIVSpec>
   </PartAction>
   <PartAction Class="wt.part.WTPart" Create="False">
      <FolderSpec CriteriaJoin="And">
         <FolderCriteria ConditionJoin="And">
            <FolderCondition Lookup= "Fullpath"
            Operator="equal" Value="Root
            Folder/Back_Up"/>
         </FolderCriteria>
      </FolderSpec>
   </PartAction>
</Specifier>
<?xml version="1.0 encoding="UTF-8"?>
< ! --
```
![](_page_33_Picture_273.jpeg)

![](_page_34_Picture_66.jpeg)

5

# <span id="page-36-0"></span>**Using the Part Creation Utility**

![](_page_36_Picture_35.jpeg)

This section explains how to use the Part Creation Utility to build parts and product structure for selected EPM documents and EPM document iterations.

# <span id="page-37-0"></span>How to Create Parts and Product Structure

Users can create parts and product structure for all CAD documents, including all versions and iterations representing a Creo Elements Pro part and assembly file types.

![](_page_37_Picture_139.jpeg)

The Part Creation Utility can perform the following functions:

The Windchill PDMLink Part Creation utility is a command-line driven tool that can be accessed from a Windchill shell.

This section contains the following information:

- Access and Log On
- Create XML scripts
- Review Reports
- Exit and Log Off

# <span id="page-37-1"></span>Access and Log On

This procedure explains how to access, log on, and run the Windchill PDMLink Part Creation utility.

1. Enter the following command in your Windchill shell:

java com.ptc.windchill.pdmlink.proimigration.server.WTPartCreator

After entering the command, you will be prompted to enter a username and password.

- 2. To start the utility, enter a username and password that belongs to an Administrator group.
- 3. The main window for the Windchill PDMLink Part Creation utility opens:

-------------------------------------------------- 1. Search for CAD Documents to process. 2. Validate your objects, and see existing warnings. 3. Create new parts. 4. Create links WTPart->EPMDocument. 5. Build Part Structures. 6. Add Parts to Baselines. 7. Delete the temporary status table. 8. Exit >>> Choose an option:

# <span id="page-38-0"></span>Create XML Scripts

Windchill PDMLink Part Creation Tool

The Windchill PDMLink Part Creation utility uses XML scripts to selectively create WTParts for CAD and EPM Documents.

1. From the Windchill PDMLink Part Creation Tool window, perform Options 1 - 7 in sequential order.

#### **Note**

- • In order to properly use the Windchill PDMLink Part Creation utility, you MUST perform Options 1–7 in sequential order.
- • See View [Reports](#page-40-0) on page 41 for details on how to access and review an XML script report.

Windchill PDMLink Part Creation Tool -------------------------------------------------- 1. Search for CAD Documents to process. 2. Validate your objects, and see existing warnings. 3. Create new parts. 4. Create links WTPart->EPMDocument. 5. Build Part Structures. 6. Add Parts to Baselines. 7. Delete the temporary status table. 8. Exit

>>> Choose an option:

- 2. Begin by choosing Option 1, "Search for CAD Documents to process," at the command line and press Enter. In this case, the window pertaining to Option 1 opens.
	- a. At the command line, create an XML script using the appropriate elements and tags for the option you selected.
	- b. Upon completion of the XML script, view the report for the XML script you just completed.
	- c. If there ARE errors in the report, resolve those errors before proceeding to the next Option in the list.
	- d. If there are NO errors in the report, proceed to the next step.
- 3. Choose Option 2, "Validate your objects and see existing warnings," by entering 2 at the command line and pressing Enter.
	- a. At the command line, create an XML script using the appropriate elements and tags for the option you selected.
	- b. Upon completion of the XML script, view the report for the XML script you just completed.
	- c. If there ARE errors in the report, resolve those errors before proceeding to the next Option in the list.
	- d. If there are NO errors in the report, proceed to the next step.
- 4. Choose Option 3, "Create new parts," by entering 3 at the command line and pressing Enter.
	- a. At the command line, create an XML script using the appropriate elements and tags for the option you selected.
	- b. Upon completion of the XML script, view the report for the XML script you just completed.
	- c. If there ARE errors in the report, resolve those errors before proceeding to the next Option in the list.
	- d. If there are NO errors in the report, proceed to the next step.
- 5. Choose Option 4, "Create links WTPart->EPMDocument," by entering 4 at the command line and pressing Enter.
	- a. At the command line, create an XML script using the appropriate elements and tags for the option you selected.
	- b. Upon completion of the XML script, view the report for the XML script you just completed.
- c. If there ARE errors in the report, resolve those errors before proceeding to the next Option in the list.
- d. If there are NO errors in the report, proceed to the next step.
- 6. Choose Option 5, "Build part structures," by entering 5 at the command line and pressing Enter.
	- a. At the command line, create an XML script using the appropriate elements and tags for the option you selected.
	- b. Upon completion of the XML script, view the report for the XML script you just completed.
	- c. If there ARE errors in the report, resolve those errors before proceeding to the next Option in the list.
	- d. If there are NO errors in the report, proceed to the next step.
- 7. Choose Option 6, "Add parts to baselines," by entering 6 at the command line and pressing Enter.
	- a. At the command line, create an XML script using the appropriate elements and tags for the option you selected.
	- b. Upon completion of the XML script, view the report for the XML script you just completed.
	- c. If there ARE errors in the report, resolve those errors before proceeding to the next Option in the list.
	- d. If there are NO errors in the report, proceed to the next step.
- 8. Choose Option 7, "Delete the temporary status table," by entering 7 at the command line and pressing Enter.

## <span id="page-40-0"></span>View Reports

After the XML script runs, visit the logs folder <Windchill>/logs to view log files produced based on the Windchill PDMLink Part Creation Tool option and criteria executed.

For example,

- proisearch.log
- proivalidate.log
- proicreate.log

# <span id="page-41-0"></span>Exit and Log Off

This procedure explains how to Exit the main window and Log Off the Windchill PDMLink Part Creation utility.

1. From the Windchill PDMLink Part Creation utility main window, enter 8 on the command line and press Enter.

```
Windchill PDMLink Part Creation Tool
--------------------------------------------------
1. Search for CAD Documents to process.
2. Validate your objects, and see existing warnings.
3. Create new parts.
4. Create links WTPart->EPMDocument.
5. Build Part Structures.
6. Add Parts to Baselines.
7. Delete the temporary status table.
8. Exit
>>> Choose an option:
```
2. When the Windchill shell opens, you have successfully exited and logged off from the Windchill PDMLink Part Creation utility.